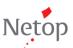

## Tip: set up and use open enrollment classrooms

An open enrollment classroom is an alternative to the default static classrooms. Open enrollment allows teachers to send an invitation to join class over the network. Students can accept the invitation and join the classroom at any time without disturbing other students or the teacher.

For details about setup and use, refer to the help file or the user's guide.

Below is a brief summary with screenshots.

## Setting up open enrollment classrooms

When you create the classroom on the teacher computer, the classroom must be of type "Open Enrollment":

| Create Classroom                                          |
|-----------------------------------------------------------|
| General Information<br>Enter information about Classroom. |
| Classroom name and optional comments                      |
| Name: IT Tech - 10th grade                                |
| Comments:                                                 |
| Open Enrollment Classroom status                          |
| Classroom specialization                                  |
| Make this Classroom my Default Classroom                  |
| ☑ Make this Classroom Global                              |
| < Back Next > Cancel                                      |

As part of setup, the teacher can set a password that students have to type before being allowed into an open enrollment class:

| p join                                                                               |
|--------------------------------------------------------------------------------------|
| Change Password Change Vision Password Change password for "IT Tech - 10th grade" OK |
| New password: Cancel Confirm new password:                                           |
| Edit Global Classroom                                                                |
|                                                                                      |

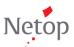

When you install the student module, each student computer must be set to allow open enrollment:

| /ision Deployment Wizard                                                                        | ×                                                         |  |  |
|-------------------------------------------------------------------------------------------------|-----------------------------------------------------------|--|--|
| Install / Update Vision Student Software<br>Install / Update Vision on your dassroom computers. |                                                           |  |  |
|                                                                                                 |                                                           |  |  |
| Please select all computers where yo<br>click "Next" to continue.                               | ou want to install or upgrade Vision student software and |  |  |
| Classroom computers:                                                                            |                                                           |  |  |
| Computer Name                                                                                   | Currently Installed Vision Version                        |  |  |
| 🔽 редолжена, сиде                                                                               | 7.3.6.7290                                                |  |  |
| V 🔤 ETABLE                                                                                      | 7.3.0.7290                                                |  |  |
| ETABLE COCHEREN                                                                                 | Next derfenden                                            |  |  |
|                                                                                                 |                                                           |  |  |
|                                                                                                 |                                                           |  |  |
| $\frown$                                                                                        |                                                           |  |  |
| Permit Open Enrollment for these student computers                                              |                                                           |  |  |
| $\bigcirc$                                                                                      |                                                           |  |  |
|                                                                                                 | < Back Next > Cancel                                      |  |  |
|                                                                                                 | Cancel                                                    |  |  |

If the student module has already been installed without the option, you can either install again or change from the **Properties** on each student computer (icon must be visible and student settings must be unlocked – set from the **Administration** tab on the teacher computer).

## Using open enrollment classrooms

**Note**: The port 90 (or the port changed from **Vision Preferences**) needs to be open in the Windows Firewall on the teacher computer when using open enrollment classrooms with students connecting from a phone or from the web.

When the teacher starts an open enrollment classroom, each student computer with open enrollment gets an invitation. Students must right-click the icon in the notification area and select the classroom:

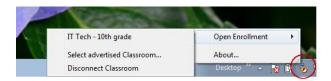

If there are more classrooms to select from, they will be in the **Select advertised Classroom** list:

| Advertised Open Enrollment Classr   Select a Classroom from the list below and click "Connect" to connect to it. |               |  |
|----------------------------------------------------------------------------------------------------|---------------|--|
| Classroom name                                                                                                   | Master        |  |
| IT Tech - 10th grade                                                                                             | 7557-00-0480R |  |
|                                                                                                    | Connect Close |  |